# **2021 FLAG FOOTBALL REGISTRATION Harrisburg Youth Association, Inc. www.harrisburgpark.net/HYA or https://harrisburgparkdistrictsports.sportngin.com**

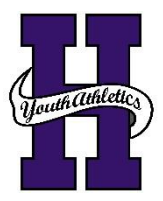

Harrisburg Youth Association, Inc. (HYA) has decided to utilize an online registration platform starting in 2021 for the youth Flag Football leagues. The registration platform is called SportsEngine. There are instructions listed on the reverse side on how to access the Registration page via computer or mobile device and how to install the SportsEngine App.

Registration for HYA Flag Football will start on July 12, 2021 and ends August 21, 2021 at 12:00 PM. Late Registrations are not guaranteed and will be on an as needed basis as Jersey Orders will be placed on August 23, 2021.

Registration Cost is \$40.00 per participant or a Family Limit of \$80.00 (immediate family members only).

The SportsEngine registration session will allow you to complete contact information, sign-up for participation, and submit payment.

PAY ONLINE IN FULL: Submit total fees online upon conclusion of the registration session via Visa, MasterCard, Discover, or ACH Bank Account.

PAY OFFLINE - PAY CASH OR CHECK AT PARK OFFICE: Bring cash or check to Park Office (921 W. Poplar Street) during regular office hours (Monday - Friday 8:00 AM to 4:00 PM). Payment is due no later than 12:00 PM (Noon) on August 21, 2021. Players will not be placed on a team if payment is not received by deadline.

If you do not have access to a computer or mobile device for registration, please stop by the Park Office (Monday - Friday from 8AM to 4PM) and they can assist you in the Registration Process. If you have any questions, please call or email the Park Office for more information at 618-252-2111 or [office@harrisburgpark.net.](mailto:office@harrisburgpark.net)

Teams will be selected by August 22, 2021. Once teams are selected, the team information will show up in the SportsEngine App. The SportsEngine mobile app keeps coaches, teams, and families connected all season long with schedules, messaging, and activity feeds. It will allow communication from the HYA Organization or HYA Coaches to all members/participants.

HYA will have the following Flag Football leagues/divisions in 2021: All Leagues are Coed for both boys and girls.

1<sup>st</sup> & 2<sup>nd</sup> Grade 3 rd & 4th Grade 5<sup>th</sup> & 6<sup>th</sup> Grade

If you are interested in coaching, there is a similar registration form that must be completed online in SportsEngine as well. See the reverse side for information on how to register as a Head Coach or Assistant Coach. There will be a coach meeting on Sunday, August 22, 2021 at 2:00 PM at the Harrisburg Township Park District Community Room.

HYA looks forward to providing Flag Football opportunities for local youth in 2021.

Thanks,

Elake Emery

Blake Emery, HYA President

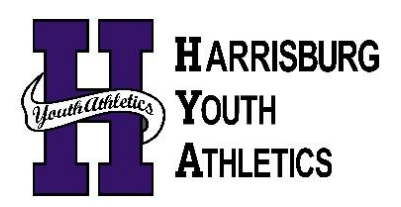

# **How to Create a SportsEngine Account**

**NOTE: If you are the parent/guardian of a participating athlete, please create the account with your information (including your Name, email address, Date of Birth, etc).** You will add your athlete/participant to your SportsEngine account as a sub profile later during the registration process. If you already have an account, then you may skip this step.

Navigate to [www.sportsengine.com](http://www.sportsengine.com/) Or <https://harrisburgparkdistrictsports.sportngin.com/>

- 1. Click Sign In.
- 2. Enter your email address and click Next.
- 3. Fill out all the requested information.
	- **NOTE: Ensure the information entered belongs to the primary account holder (parent/guardian).**
- 4. Once complete, click Sign Up.
- 5. Verify Your SportsEngine Account
- 6. Navigate to your email inbox.
- 7. Open the "Activate Your SportsEngine Account" email. NOTE: If you do not receive this email within 5 minutes, be sure to check your junk/spam folder.
- 8. Click Activate My Account.

## **How to Register Athlete/Participant**

- 1. Go to the Harrisburg Township Park District Sports Registration website: <https://harrisburgparkdistrictsports.sportngin.com/>
- 2. Click on the Registration Tab at the top of the page
- 3. Select the 2021 HYA Flag Football Registration Form
- OR
- 1. You can type in the following website address to take you directly to the Registration Form: <https://harrisburgparkdistrictsports.sportngin.com/register/form/547057604>

#### **NOTE: You will need to create an account/profile before starting the registration process. (See Instructions Above)**

## **How to Register to Coach**

- 1. Go to the Harrisburg Township Park District Sports Registration website: <https://harrisburgparkdistrictsports.sportngin.com/>
- 2. Click on the Registration Tab at the top of the page
- 3. Select the 2021 HYA Coach/Volunteer Flag Football Registration Form

OR

1. You can type in the following website address to take you directly to the Registration Form: <https://harrisburgparkdistrictsports.sportngin.com/register/form/133462501>

#### **NOTE: You will need to create an account/profile before starting the registration process. (See Instructions Above)**

# **How to Download the SportsEngine Mobile App**

The SportsEngine mobile app is available for iOS and Android devices and is available on the Apple App Store and on Google Play.

- 1. On your device, open the App Store. 1. On your device, open Google Play.
- 2. Search for SportsEngine. 2. Search for SportsEngine.
- 
- 
- 5. On the Settings tab, tap Account and tap the 5. On the Settings tab, tap Account and tap the

On an iOS Device: On an Android Device:

- 
- 
- 3. Tap the Get button to begin installing the app. 3. Tap the Install button to begin installing the app.
- 4. Open the app on your device. A compared to the app on your device.
	- Sign In button to sign into your SportsEngine account. Sign In button to sign into your SportsEngine account.

#### **How to Become a Member of a SportsEngine Website**

Becoming a member of a SportsEngine website connects your profile with that particular sports organization. Once you are a member, that organization will be able to easily communicate with you and update you on any relevant information.

- 1. Click Sign In on the Harrisburg Park District Sports SportsEngine website [\(https://harrisburgparkdistrictsports.sportngin.com\)](https://harrisburgparkdistrictsports.sportngin.com/),
- 2. If you do not have an account, please create one by clicking the Sign Up option.
- 3. Click on either your "account initials" or your "account profile" photo.
- 4. Choose Connect to Site.
- 5. Select the profile you would like to add to the Membership.
- 6. Click Update Membership for selected profile(s).